# **SERVICE ADJUSTMENTS**

## **GENERAL**

This set has an On-screen Service Menu system included in the CPU that allows remote operation for most of the service adjustments.

### **IC802 (EEPROM) REPLACEMENT**

When IC802 (EEPROM) is replaced, IC801 (CPU) will automatically write the initial reference data into IC802 for basic TV operation. However, the bus data should be checked and some bus data should be set up before attempting the service adjustments. (See pages 4 – 5 for detailed information.)

## **INITIAL BUS DATA SETUP**

- **Note:** When IC802 (EEPROM) is replaced, the Service Menu No. 007 VLN (V Linearity), No. 010 VSC (V S-Correction), No. 021 SBI (Sub-Bias), No. 023 POS (Pre/Over-Shoot), No. 028 PRE (Pre-Shoot Width), No. 037 AF (AutoFlesh), No. 041 RYA (R-Y/B-Y Angle) and No. 055 STI (Sub-Tint) should be set up for proper TV operation before attempting the service adjustments.
- **1.** Disconnect the AC power cord (AC 120V line).
- **2.** While pressing the MENU key, reconnect the AC power cord. The Service Menu display will now appear.
- **3.** Select No. 007 VLN (V Linearity) with ▲ or ▼ key. Adjust the data with + or key for 16.
- **4.** Select No. 010 VSC (V S-Correction) with ▲ or ▼ key. Adjust the data with + or key for 7.
- **5.** Select No. 021 SBI (Sub-Bias) with ▲ or ▼ key. Adjust the data with + or key for 60.
- **6.** Select No. 023 POS (Pre/Over-Shoot) with ▲ or ▼ key. Adjust the data with + or key for 1.
- **7.** Select No. 028 PRE (Pre-Shoot Width) with ▲ or ▼ key. Adjust the data with + or key for 3.
- **8.** Select No. 037 AF (AutoFlesh) with ▲ or ▼ key. Adjust the data with + or key for 1.
- 9. Select No. 041 RYA (R-Y/B-Y Angle) with **▲** or ▼ key. Adjust the data with + or key for 2.
- **10.** Select No. 055 STI (Sub-Tint) with ▲ or ▼ key. Adjust the data with + or key for 18.
- **11.** Press the MENU key to turn off the Service Menu display.

## **ON-SCREEN SERVICE MENU SYSTEM**

- **1. Enter the Service Menu:**
	- While pressing the MENU key, reconnect the AC power cord. The Service Menu Display will now appear. (See Figure 1 below.)

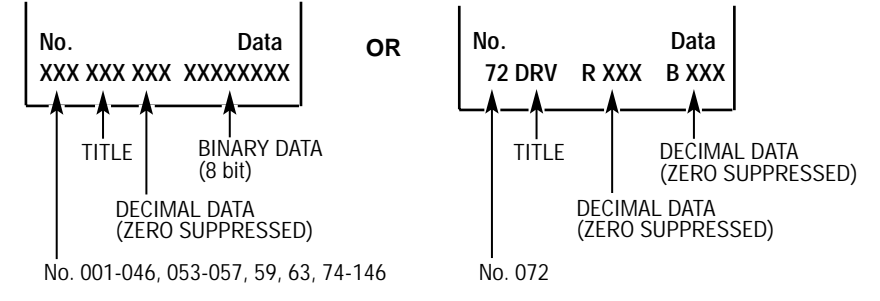

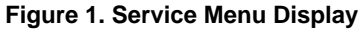

#### **2. Service Adjustments:**

- Press the ▲ or ▼ key to select the desired service menu you want to adjust. (See page 4 for On-screen Service Menu.)
- Use the  $+$  or  $-$  key to adjust the data.

#### **3. Exit from the Service Menu:**

• Press the MENU key to turn off the Service Menu display.

## **Table 1. ON-SCREEN SERVICE MENU**

When IC802 (EEPROM) is replaced, check the bus data to confirm they are the same as below. The shaded menu should be checked and be set up or readjusted according to the procedures described in the following pages. Initial Setup Data marked with an \* should be changed from Initial Reference Data. (See page 3 for Initial Bus Data Setup.)

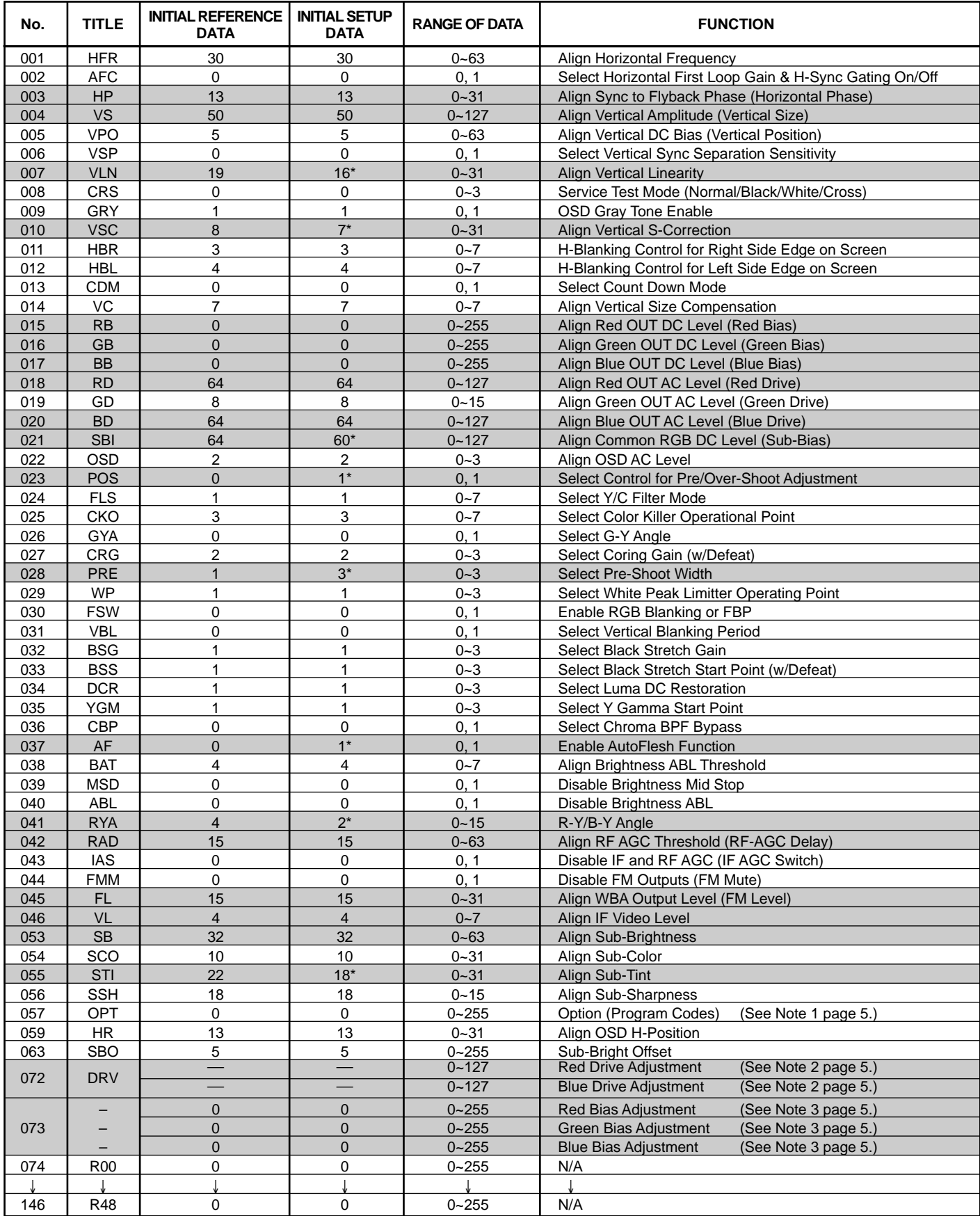

# **SERVICE ADJUSTMENTS (Continued)**

#### **PROGRAM CODES**

The microprocessor used in this model is a multi-purpose type and is used in several different models. To ensure proper operation and the correct features for your particular model, the Program Codes must be correct.

**Note 1. Option Data 1 (No. 057 OPT) should be decimal 0 (00000000 binary).** See page 3 INITIAL DATA SETUP for set up procedure. If this program code is wrong the TV will not operate properly.

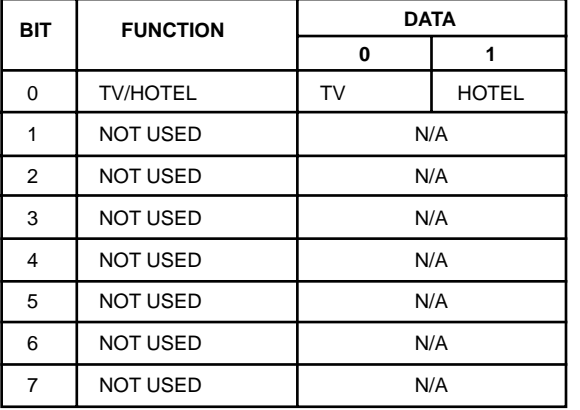

**Note 2. Red/Blue Drive Adjustments in Service Menu No. 072 DRV:** Adjust Red and Blue Drive Levels alternately with 1, 3, 7, and 9 keys on the remote control. (See figure 2.) The Drive Level adjustment data will be written in the Service Menu No. 018 and 020 automatically.

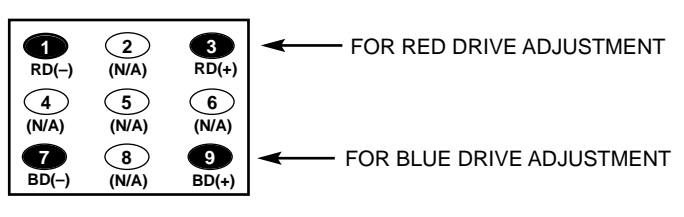

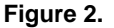

**Note 3. Red/Green/Blue Bias Adjustments in Service Menu No. 073:** Adjust each Bias Level with 1, 3, 4, 6, 7, or 9 key on the remote control. (See figure 3.) The Bias Level adjustment data will be written in the Service Menu No. 015  $\sim$  017 automatically.

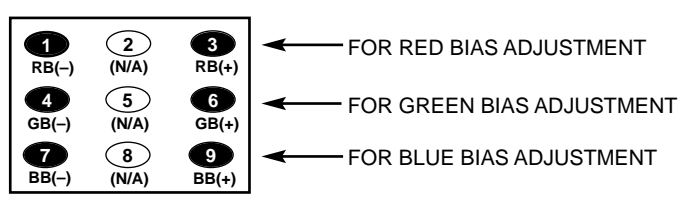

**Figure 3.**

## **SERVICE ADJUSTMENTS (Continued)**

## **GRAYSCALE ADJUSTMENT**

- 1. Set the picture controls to the Auto levels.
- 2. Turn off the receiver and disconnect the AC power cord (120V AC line).
- 3. While pressing the MENU key, reconnect the AC power cord. The Service Menu display will now appear.
- 4. Select No. 015 RB (Red Bias), No. 016 GB (Green Bias), and No. 017 BB (Blue Bias) with ▲ or ▼ key and set each data to 0 with  $+$  or  $-$  key.
- 5. Select No. 018 RD (Red Drive) and No. 020 BD (Blue Drive) with  $\triangle$  or  $\nabla$  key and set each data to 64 with + or – key.
- 6. Set No. 019 GD (Green Drive) data to 8, No. 053 SB (Sub-Brightness) data to 32, No. 054 SCO (Sub-Color) data to 10, No. 055 STI (Sub-Tint) to 18 and No. 056 SSH (Sub-Sharpness) data to 18 with  $\triangle$  or  $\nabla$ , and + or – keys.
- 7. Turn Screen Control (T402) to minimum (fully counterclockwise).
- 8. Select the Service Menu No. 073 (Bias Adjustments) with ▲ or ▼ key.
- 9. Advance Screen Control (T402) clockwise to obtain just visible one color line. If line does not appear, place this control to maximum (fully clockwise).
- 10. Raise each Bias Level with 3, 6, and 9 keys to obtain just visible white line. (See Figure 4 below.)

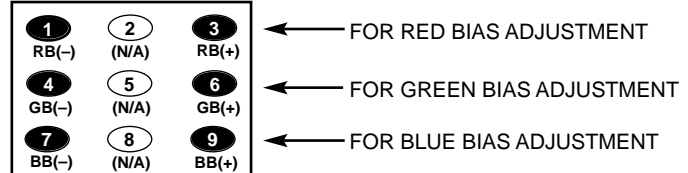

#### **Figure 4. Remote Control Number keys' function in Service Menu No. 073**

- 11. Select the Service Menu No. 072 DRV (Drive Adjustments) with **▲ or ▼ key.**
- 12. Adjust Red and Blue Drive Levels alternately with 1, 3, 7, or 9 key to produce normal black and white picture in highlight areas. (See figure 5 below.)

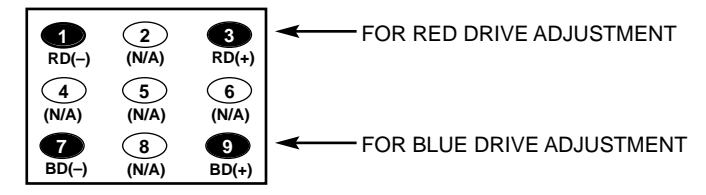

#### **Figure 5. Remote Control Number keys' function in Service Menu No. 072 DRV**

- 13. Check for proper grayscale at all brightness levels. To turn off the Service Menu display, press the MENU key.
- Note: If Grayscale Adjustment is made after picture tube replacement, check Brightness Level Adjustment.